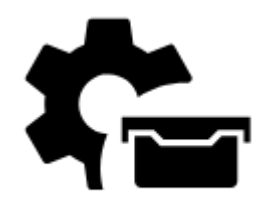

# **Geocaching Einstellungen**

# **Allgemein**

### **Zu Finalkoordinaten verschieben**

Um den finalen Wegpunkt von Multicaches oder Rätselcaches zu ermitteln ist es in der Regel erforderlich Rätsel zu lösen oder andere Aufgaben zu bewältigen wie zB Berechnungen anzustellen. Wenn der Cache von diversen Datenbanken mit bereits berechneten Wegpunkten importiert wird kann diese Funktion durchaus hilfreich sein - sie setzt die Koordinaten des Caches dann direkt auf den bereits kalkulierten Endpunkt.

#### **Beim Import eigene Daten Beibehalten**

Geocaches enthalten oft bereits eigene Daten wie Notizen oder Fotos. Diese Funktion schützt Ihre Daten vor dem Überschreiben beim erneuten Import von Datenbanken.

### **Bilder automatisch laden**

In Locus importierte Geocaches haben normalerweise nur Referenzen zu in Listen hinterlegten Bildern. Wenn Sie diese Option aktivieren so werden Bilder automatisch heruntergeladen sobald eine Internetverbindung verfügbar ist.

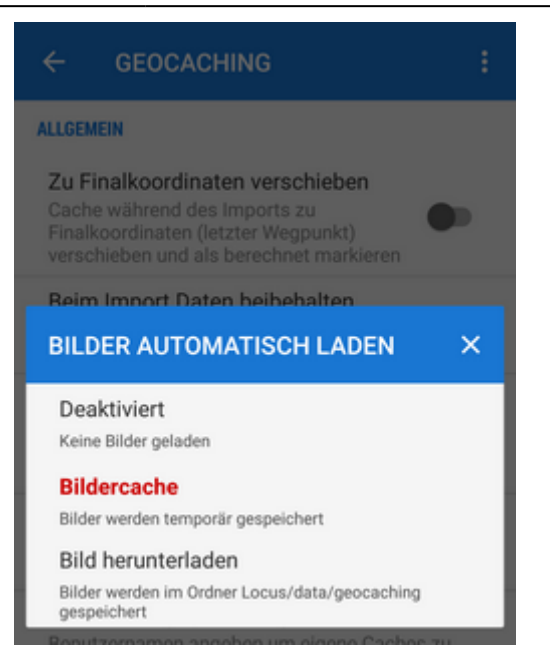

- **Deaktiviert** das automatische Laden ist deaktiviert, nur die Texte werden heruntergeladen was Ihnen doch einiges an Kosten und Datenvolumen sparen hilft.
- **Bildercache** die Bilder werden nur temporär heruntergeladen und gelöscht wenn Sie die APP beenden und neu starten. Das spart Speicherplatz.
- **Bild herunterladen** die Bilder werden heruntergeladen und im Ordner Locus/data/geocaching gespeichert. Sie bleiben auch nach einem Neustart der APP erhalten bis Sie die Bilder manuell löschen.

#### **Wegpunkte automatisch laden**

Geocaches enthalten oft zusätzliche Wegpunkte. Diese Option ermöglicht es diese Wegpunkte automatisch auf der Karte anzuzeigen wenn auch der Cache auf der Karte angezeigt wird. Sie können wählen welche Punkte Sie anzeigen möchten:

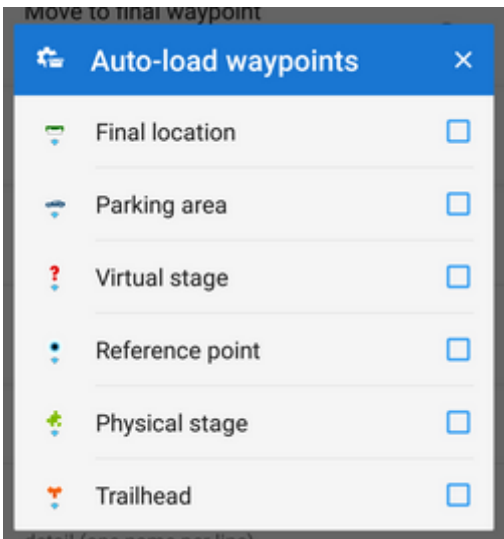

### **Dein Name (Eigentümer)**

Hier können sie Ihren Benutzername angeben um eigene Caches zu erkennen.

### **Freunde**

Hier können sie Ihre Freunde in einer Liste hinterlegen. Diese werden dann hervorgehoben und an die Spitze der Cacheliste verschoben.

## **Begrenzung der gespeicherten Logs**

Begrenzt die Anzahl der gespeicherten Logs um einen zu hohen Verbrauch von Speicherplatz vorzubeugen - vor allen wenn die Option Daten während des Imports beibehalten aktiviert ist.

# **Logge Deinen Besuch**

### **Immer offline loggen**

Wähle Feldnotiz als Loginmethode und deaktiviere Online-Logs

# **Aktion nach "Gefunden"**

Hier öffnet sich ein weiterer Dialog:

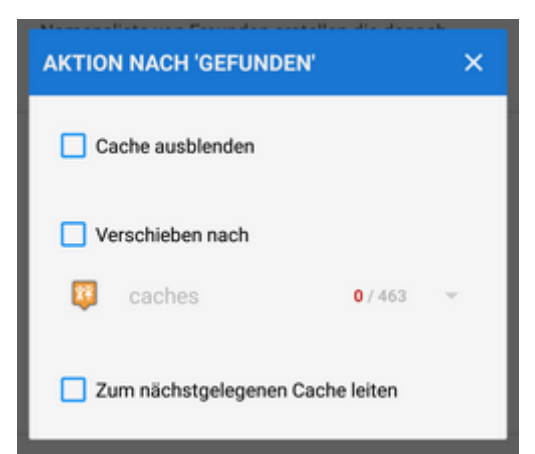

Hier können Sie Funtionen aktivieren die automatisch ausgeführt werden wenn sie einen Cache erfolgreich "Gefunden" haben.

- Cache ausblenden setzten Sie dieses Häkchen wenn Sie den einen gefundenen Cache von der Karte entfernen wollen (der Cache bleibt aber im Speicher)
- Verschieben nach hier können Sie bestimmen ob ein gefundener Cache in einen anderen Ordner verschonen werden soll (Sie bestimmen dann den Ordner)
- Zum nächstgelegenen Cache leiten wenn sie dieses Häkchen setzen leitet sie Locus Map zum nächstgelegenen Geocache

# **GC Vote**

GCVote ist eine Erweiterung für [www.geocaching.com](http://www.geocaching.com) mit der Geocacher die Qualität eines Caches bewerten können. Mehr informationen zu GC-Vote finden Sie [hier >>](http://gcvote.com/index.php)

#### **GCVote Bewertungen anzeigen**

Mit dieser Option können Sie die Bewertungssymbole (1-5 Sterne) unterhalb der Geocache Icons auf der Karte anzeigen:

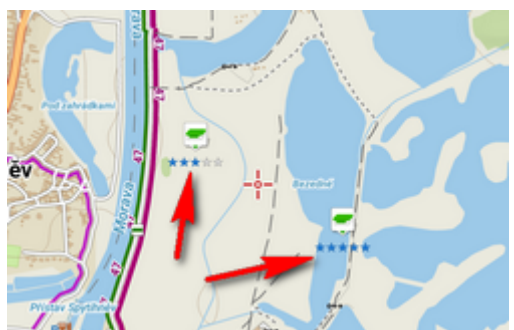

GCVotes müssen vorher in den Cache-Details aufgefrischt werden.

# **Feldnotizen**

Hier werden die diversen Optionen für Feldnotizen festgelegt (Feldnotizen sind offline Geocache Logs die später, bei Vorliegen einer Internetverbindung, in einem Stück zu Geocaching.com hochgeladen werden).

#### **Feldnotizen löschen**

Hier werden die Feldnotizen aus dem Gerätespeicher gelöscht. Bitte führen Sie diese Operation erst aus wenn Sie **absolut** sicher sind das Sie Ihre Feldnotizen bereits auf Geocaching.com hochgeladen haben!

#### **Vorlagen für Feldnotizen**

Eine sehr praktische und zeitsparende Funktion mit der sie Vorlagen-Formulare für Feldnotizen mit folgenden Parametern anlegen können:

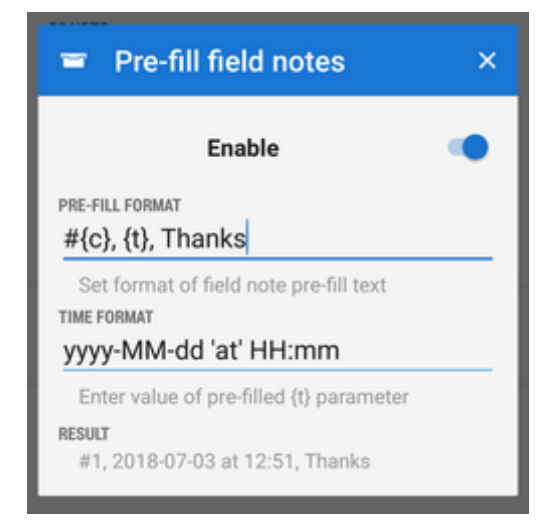

- {c} Anzahl der bereits gefundenen Caches
- {t} Zeitpunkt zu dem der Cache gefunden wurde
- weitere Texte wie zum Beispiel Danke… usw

#### **Caches Zähler gefunden**

Initialwert ab dem bei Vorlagen die {c} - Anzahl der bereits gefundenen Caches durch hinzuaddieren von "1" hochgezählt wird. Sie können auch diesen Zähler von Ihren **from your Geocaching.com profile** herunterladen:

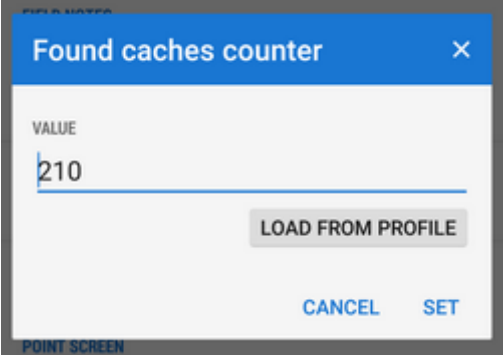

# **GC Bildschirm Optionen**

Hier können zwei zusätzliche Schaltflächen im Geocache Detail-Dialog eingeblendet werden. Folgende Funktionen können verwendet werden:

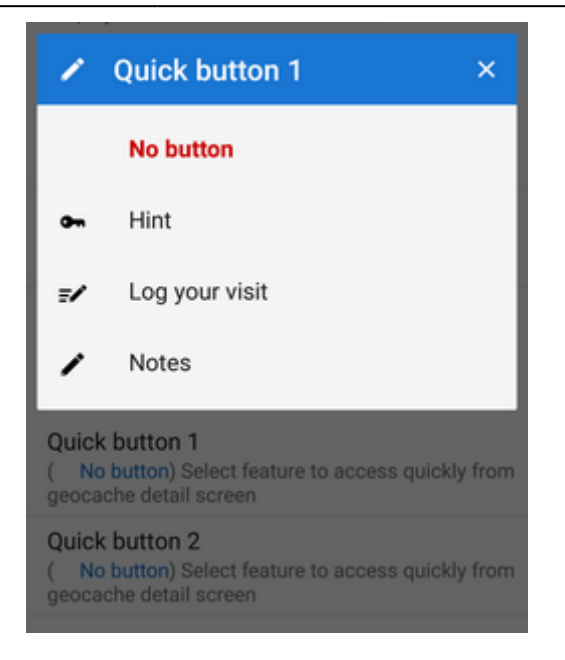

- Hinweis
- Logge Deinen Besuch
- Notizen

From: <https://docs.locusmap.eu/> - **Locus Map - knowledge base**

Permanent link: **[https://docs.locusmap.eu/doku.php?id=de:manual:user\\_guide:geocaching:settings](https://docs.locusmap.eu/doku.php?id=de:manual:user_guide:geocaching:settings)**

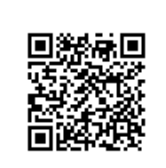

Last update: **2018/08/18 10:25**